# P/N:MFL69681204 Autonavigatie y teem

**EENVOUDIGE HANDLEIDING**

**NEW THINKING. NEW POSSIBILITIES.** 

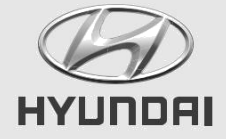

## **Veiligheidsvoorschriften**

## **Opmerkingen inzake veiligheid**

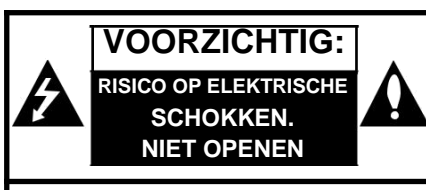

**VOORZICHTIG:** OM HET RISICO OP EEN ELEKTRISCHE SCHOK TE VERMINDEREN, VERWIJDERT U DE AFDEKKING (OF ACHTERKANT) NIET. GEEN ONDERDELEN AANWEZIG DIE DOOR DE GEBRUIKER ONDERHOUDEN DIENEN TE WORDEN. ONDERHOUD DIENT ALLEEN DOOR DESKUNDIGE MONTEURS PLAATS TE VINDEN.

De bliksemflits met pijlpunt binnen een gelijkzijdige driehoek is bestemd om de gebruiker te wijzen op de aanwezigheid van niet-geïsoleerde, gevaarlijke spanning binnen in de productbehuizing die voldoende krachtig kan zijn om een risico op een elektrische schok te vormen.

Het uitroepteken binnen een gelijkzijdige driehoek is bestemd om de gebruiker te wijzen op de aanwezigheid van belangrijke bedienings-en onderhoudsinstructies in de bij het apparaat geleverde documentatie.

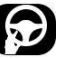

Bedien het apparaat altijd op een veilige manier. Raak niet afgeleid door het apparaat tijdens het rijden en wees altijd volledig op de hoogte van alle rij-omstandigheden. Verander geen instellingen of functies.

Ga op een veilige en legale manier aan de kant staan voordat u het apparaat bedient.

Om de veiligheid te bevorderen zijn sommige functies uitgeschakeld, behalve als de auto op de handrem staat.

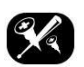

Om het risico op een elektrische schok te verminderen, verwijdert u de afdekking of de achterkant van dit product niet. Er zijn geen onderdelen aanwezig waar de gebruiker onderhoud aan kan plegen. Laat de onderhoudswerkzaamheden over aan bevoegd onderhoudspersoneel.

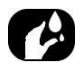

Om het risico op brand of een elektrische schok te verminderen, stelt u dit product niet bloot aan druppelend of opspattend water, regen of vochtigheid.

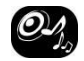

Zet voordat u wegrijdt het geluidsvolume van uw navigatiesysteem laag genoeg om de geluiden van buiten te kunnen horen.

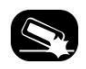

Laat het apparaat nooit vallen en stoot niet hard tegen het apparaat.

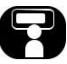

De bestuurder moet onder het rijden niet op de monitor kijken. Doet u dat toch, dan kunt u gemakkelijk afgeleid worden en een ongeluk veroorzaken.

 $C \in 01970$ 

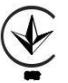

## **Naam van ieder onderdeel**

### **Hoofdapparaat**

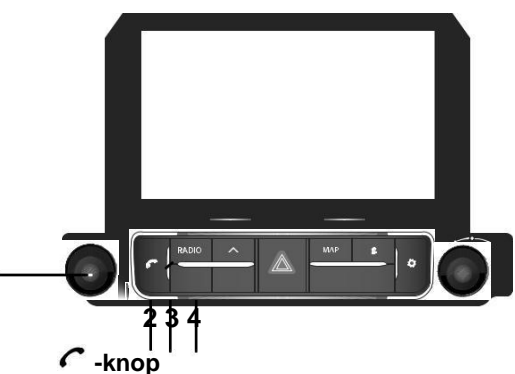

#### **•** 1**-knop**

Stroom aan Druk op deze knop als het systeem UIT staat.

Stroom uit Houd deze knop ingedrukt als het systeem AAN staat.

#### **Volumeknop (**-**)**

Draai linksom of rechtsom om het volume af te stellen.

#### **AV aan/uit**

Druk op deze knop om AV in of uit te

schakelen als het systeem AAN staat.

Druk om de Bluetooth Handsfreefunctie te gebruiken.

#### **RADIO-knop**

Schakelt over naar de laatst gebruikte radiomodus (DAB (optie)/FM, AM).

#### **MEDIA-knop**

Als er één afspeelbare mediabron is, wordt het bijbehorende scherm geopend. Als er meer dan twee afspeelbare mediabronnen zijn, wordt het scherm [Media] geopend, waar u een mediabron kunt selecteren. ([USB-muziek]/ [USB-afbeel.]/ [iPod]/ [Apple CarPlay]/ [AUX]/ [Bluetooth-audio]/ [Android Auto])

**4**

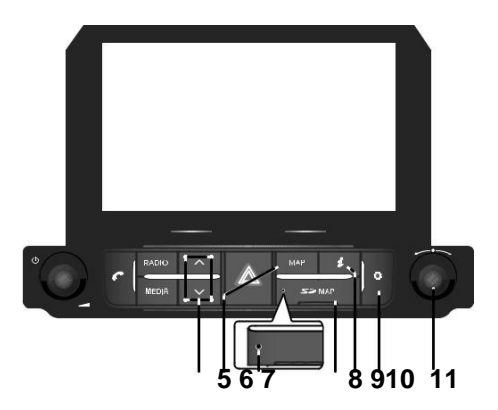

#### **5.** S**/**W**-knop**

- Wanneer op deze knop wordt gedrukt (minder dan 0,8 sec.)
	- AM-modus: speelt op de eerdere/ volgende beschikbare frequentie.
	- DAB (optie)/FM-modus: speelt vorige/volgende beschikbare zender die aanwezig is in het menu [Lijst]. (Als er geen zender in het menu [List] staat, wordt de functie "Automatisch afstemmen" uitgevoerd.)
	- MEDIA-modus: speelt vorige/volgende bestand af.
- Wanneer deze knop ingedrukt wordt gehouden (0,8 sec. of langer)
	- AM-modus: speelt op de eerdere/ volgende beschikbare frequentie.
	- DAB (optie)/FM-modus: speelt vorige/ volgende beschikbare zender die aanwezig is in het menu [Lijst].
	- **5 6 7 8 910 11** MEDIA-modus: spoelt het bestand terug of snel vooruit.

#### **6. MAP-knop**

- Druk hierop om de kaartweergave van de huidige locatie weer te geven.
- Druk hierop om de stembegeleiding bij het venster met de kaart te herhalen.

### **Reset-opening**

Druk met een dun voorwerp om de unit te resetten wanneer hij niet normaal werkt.

#### **Afdekking om de SD-kaart te**

**beschermen (sleuf voor SD-kaart)** 

Plaats de SD-kaart in de sleuf.

#### **-knop**

Druk hierop voor informatie over [Verkeer], [Live-POI] en [Weer].

## **-knop**

Druk hierop om naar het menu [Instellingen] te gaan.

### 11.  $\sim$  -knop

AM-modus: draai naar links/rechts om handmatig af te stemmen. DAB (optie)/FM-modus: draai naar links/rechts om een gewenste zender te zoeken en druk er dan op. MEDIA-modus (behalve Bluetooth, AUX, Apple CarPlay en Android Auto): draai links/rechts om het gewenste bestand te zoeken en druk hierop. Navigatiemodus: draai links/rechts om de schaal van de kaart op het kaartscherm te wijzigen.

## **Naam van ieder onderdeel**

## **Afstandsbediening op het stuur**

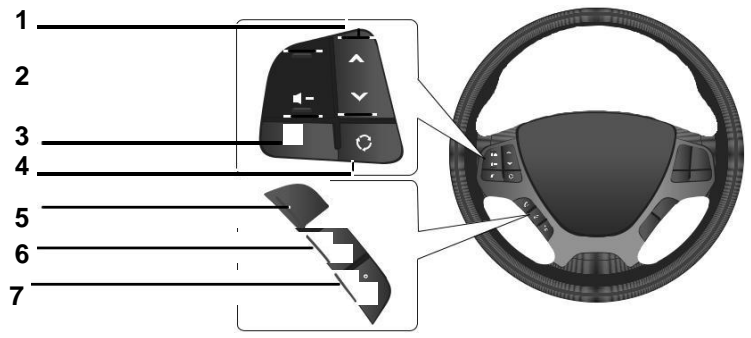

#### **Zoeken omhoog/omlaag** W**/**S**-knop**

Wanneer op deze knop wordt gedrukt(minder dan 0,8 sec.) Radiomodus (DAB (optie)/FM, AM): speelt vorige/volgende favorieten. MEDIA-modus: speelt vorige/volgende bestand af. Wanneer deze knop ingedrukt wordt gehouden (0,8 sec. of langer) AM-modus: speelt op de eerdere/volgende beschikbare frequentie. DAB (optie)/FM modus: speelt vorige/ volgende beschikbare zender af. MEDIA-modus: spoelt het bestand terug of snel vooruit.

**Volume ( / )-knop** Verhoogt of verlaagt het volumeniveau.

**-knop** Druk om het geluid te dempen.

## **-knop**

Elke keer als deze knop wordt ingedrukt, wordt de Radio- of Media-modus veranderd.

Als de media niet is verbonden, wordt het veranderd in de volgorde DAB  $(optie)/FM \rightarrow AM \rightarrow DAB$  (optie)/FM.

### **-knop**

Druk om de Bluetooth Handsfreefunctie te gebruiken.

Druk om een gesprek aan te nemen. Druk om te bellen naar de laatste nummers. Houd ingedrukt om opnieuw te draaien.

#### **-knop**

Druk hierop om het telefoongesprek te beëindigen tijdens een oproep. Druk hierop om de oproep af te wijzen op het inkomende-oproepscherm.

## **-knop**

Druk hierop om over te schakelen naar de stemherkenningsmodus wanneer de telefoon die de Android Auto/Apple CarPlay-functie ondersteunt wordt verbonden. Druk opnieuw op de knop om dit te annuleren.

## **Luisteren naar AM-radio**

Druk op "RADIO" op het hoofdapparaat. Druk op [AM] op het scherm. Het AM-venster van de meest recentelijk

beluisterde zender wordt getoond.

#### **Opmerking**

Iedere keer dat op de "RADIO"-knop op het hoofdapparaat wordt gedrukt, wordt de modus veranderd in de volgorde AM

 $\rightarrow$  DAB (optie)/FM  $\rightarrow$  AM.

#### **Automatisch afstemmen:**

Druk op [S/W] op het hoofdapparaat. Speelt vorige/volgende beschikbare zender af.

#### **Handmatig afstellen:**

Draai " ~ " linksom of rechtsom.

De frequentie gaat overeenkomstig omhoog of omlaag.

#### **Favorieten afstemmen:**

Druk op [Favorieten]. Druk op de

voorkeurnummers van de gewenste zender.

## **Luisteren naar DAB (optie)/FM**

Druk op "RADIO" op het hoofdapparaat. Druk op [DAB/FM] of [FM] op het scherm. Het DAB (optie)/FM-venster van de meest recentelijk beluisterde zender wordt getoond.

#### **Opmerking**

Iedere keer dat op de "RADIO"-knop op het hoofdapparaat wordt gedrukt, wordt de modus veranderd in de volgorde DAB  $(optie)/FM \rightarrow AM \rightarrow DAB$  (optie)/FM.

**Automatisch afstemmen (als er geen of één zender in het menu [Lijst] staat):**

**•** Druk op [S/W] op het hoofdapparaat. Speelt vorige/volgende beschikbare zender af.

**Lijst afstemmen (als er twee of meer** 

**zenders in het menu [Lijst] staan):**

Druk op [S/W] op het hoofdapparaat.

Speelt vorige/volgende beschikbare

zender die aanwezig is in het menu [Lijst].

#### **Handmatig afstellen:**

Druk in de FM-modus op [Menu] > [FM manueel afstemmen].

**Zenderbalk** 

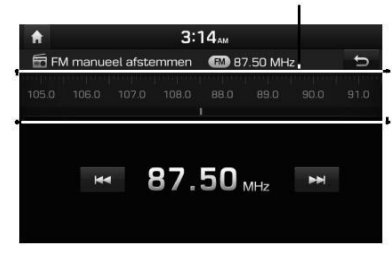

Sleep de zenderbalk naar links/rechts om de radiozender van uw keuze te zoeken.

### Druk op [C/V].

Draai " " naar links/rechts en druk er dan op wanneer de gewenste zender wordt weergegeven in een gemarkeerde kleur.

#### **Favorieten:**

Druk op [Favorieten]. Druk op de voorkeurnummers van de gewenste zender. Druk op [S/W] op de afstandsbediening op het stuurwiel.

## **USB-muziek afspelen**

U kunt muziekbestanden opgenomen op een USB-stick afspelen. Verbind het USB-apparaat met de USB-poort en het afspelen zal automatisch starten.

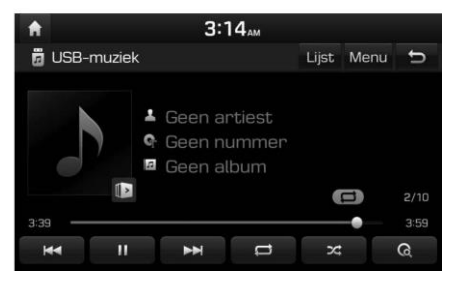

#### **Opmerking**

Druk, om USB-muziek af te spelen terwijl een andere bron speelt, op [MEDIA] > [USB-muziek].

### **Pauze**

U kunt het afspelende bestand laten pauzeren.

Druk op [M] tijdens het afspelen. Druk op [d] om het opnieuw af te spelen.

### **Overslaan**

U kunt het vorige of volgende bestand afspelen.

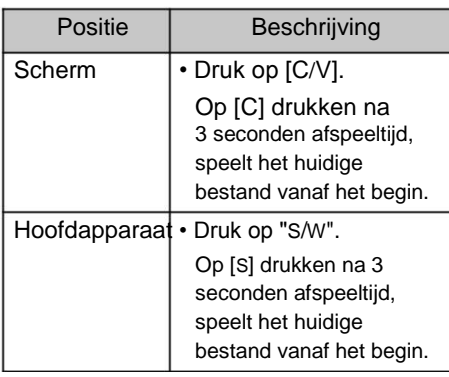

### **Snel zoeken**

U kunt terug- of vooruitspoelen naar een specifiek punt in een bestand.

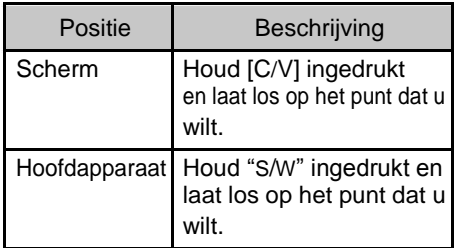

### **Scannen**

Deze functie speelt de eerste 10 seconden van iedere song in de mediadirectory af als voorbeeld.

1. Druk op  $\lceil \mathsf{Q} \rceil$ .

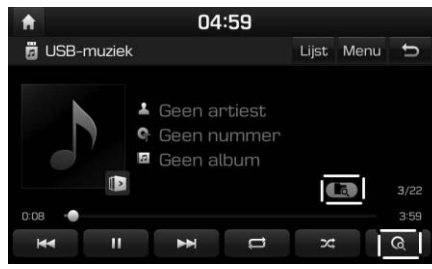

Selecteer de gewenste modus door

herhaaldelijk op  $\lceil \mathsf{Q} \rceil$  te drukken.

 $[$   $\odot$   $]$ : speelt de eerste 10 seconden van elke song af.

**1**: speelt de eerste 10 seconden van elke song in de huidige map af.

l: speelt alle bestanden na elkaar af.

speelt de eerste 10 seconden van elke song in [Artiest], [Nummer] of [Album] af.

## **USB-bediening**

### **Herhalen**

Het huidige bestand wordt herhaaldelijk afgespeeld.

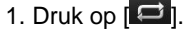

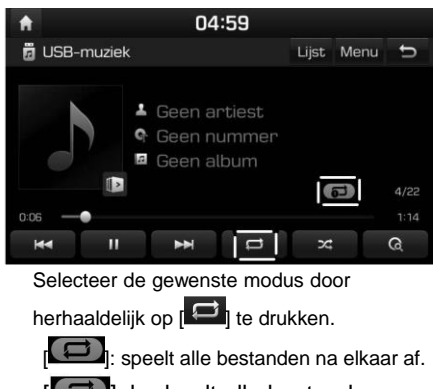

 $\Box$  1: herhaalt alle bestanden in de huidige map.

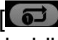

 $\begin{bmatrix} \bullet \\ \bullet \end{bmatrix}$ : herhaalt alleen het huidige bestand.

 $\Box$  1: speelt de bestanden in [Artiest], [Nummer] of [Album] af.

### **Willekeurig**

Afspelen in willekeurige volgorde.

1. Druk op  $[26]$ .

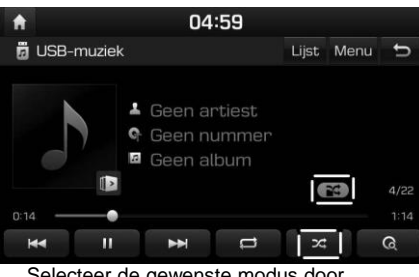

Selecteer de gewenste modus door

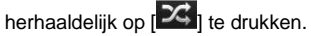

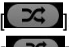

 $[$   $\mathbb{Z}$   $]$ : speelt willekeurig alle bestanden af.

 $\left( \mathbb{R} \right)$ : speelt willekeurig alle bestanden af binnen de huidige map.

: speelt alle bestanden na elkaar af.

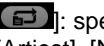

l: speelt de bestanden in [Artiest], [Nummer] of [Album] af.

 $[ **B** ]$ : speelt de bestanden in [Artiest], [Nummer] of [Album] in willekeurige volgorde af.

## **USB-afbeelding bekijken**

U kunt afbeeldingsbestanden opgeslagen op een USB-stick bekijken.

Sluit een USB-apparaat aan op de USB-poort.

Druk op [MEDIA] > [USB-afbeel.].

### **Opmerking**

Als u de USB wilt verwijderen, selecteer dan eerst

een andere functie en verwijder daarna de USB.

### **Overschakelen naar menuscherm of volledig scherm**

Druk herhaaldelijk op het scherm. (Als er gedurende 10 seconden geen activiteit is in de modus voor menuweergave, schakelt het systeem automatisch over naar de modus voor volledig scherm.)

### **Overslaan**

U kunt de vorige of volgende afbeelding bekijken door naar links/rechts te vegen. (Als er een niet-ondersteund afbeeldingsbestand is, wordt de afbeelding automatisch iedere 5 seconden veranderd totdat de normale afbeelding wordt weergegeven.)

### **In-/uitzoomen**

U kunt de afbeelding vergroten of verkleinen.

Druk op  $\left| \mathbf{L} \right|$  /  $\left| \mathbf{L} \right|$  op het menuscherm of dubbeltik snel op het scherm.

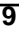

## **USB-bediening**

### **Afbeelding roteren**

U kunt de afbeelding rechtsom roteren. Druk herhaaldelijk op [Draaien] op het menuscherm.

#### **Info**

Dit menu toont de bestandsnaam, de afbeeldingsgrootte en het bestandstype van de huidige afbeelding. Druk op [Info].

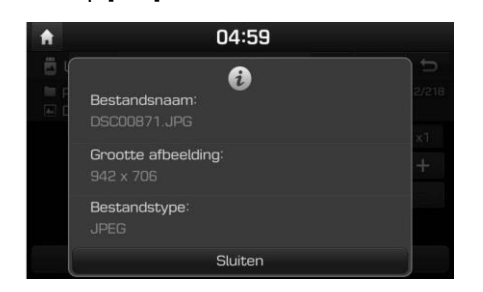

#### **Diashow**

U kunt het interval van de diashow instellen. De diashow wordt afgespeeld volgens het tijdsinterval.

1. Druk op [Diashow].

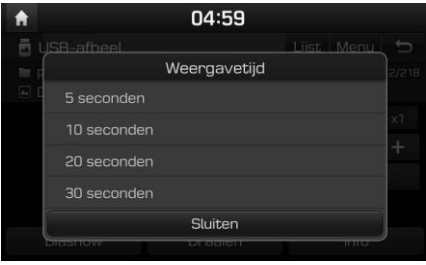

2. Selecteer het interval voor de diashow.

De diavoorstelling wordt afgespeeld.

#### **Opmerking**

Druk eenmaal op het scherm om de diashow te laten stoppen. Diashow is niet beschikbaar tijdens het rijden.(Vanwege de verkeersvoorschriften is beeldweergave alleen beschikbaar als uw voertuig geparkeerd is.)

## **iPod afspelen**

Gebruik de speciale iPod-kabel om de iPod te verbinden met de USB-connector.

Druk op [MEDIA]. Druk, om de iPod te laten spelen terwijl een andere bron speelt, op [MEDIA] > [iPod].

### **Pauze**

U kunt het afspelen van het bestand pauzeren. Raadpleeg voor meer informatie pagina 8 ("Pauze").

### **Overslaan**

U kunt terug- of vooruitspoelen naar een specifiek punt in een bestand. Raadpleeg voor meer informatie pagina 8 ("Overslaan").

### **Snel zoeken**

U kunt terug- of vooruitspoelen naar een specifiek punt in een bestand. Raadpleeg voor meer informatie pagina 8 ("Snel zoeken").

## **Herhalen**

Het huidige bestand wordt herhaaldelijk afgespeeld.

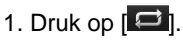

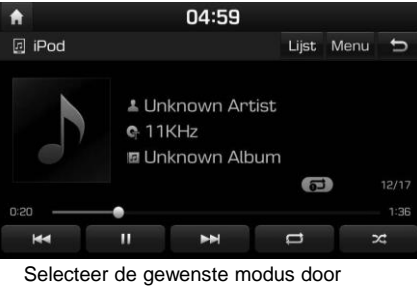

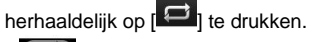

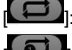

[ ]: speelt alle bestanden na elkaar af.

herhaalt alleen het huidige bestand.

## **Willekeurig**

Afspelen in willekeurige volgorde:

1. Druk op  $\sqrt{2}$ .

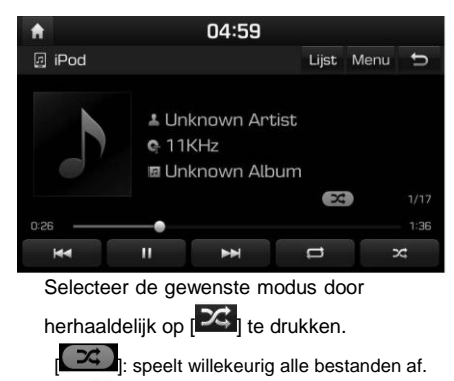

speelt alle bestanden na elkaar af.

## **Bluetooth-audio afspelen**

Muziek opgeslagen op een mobiele telefoon kan in de auto afgespeeld worden middels Bluetooth-audiostreaming.

Audio via Bluetooth kan alleen worden afgespeeld als er een telefoon of audioapparaat met Bluetooth is aangesloten. Om Bluetooth-audio af te spelen verbindt u de Bluetooth-telefoon met het autosysteem. Voor meer informatie over het verbinden van Bluetooth raadpleegt u de gebruikershandleiding [Het koppelen en verbinden van het apparaat met een Bluetooth-telefoon] op pagina 18. Als Bluetooth wordt afgekoppeld tijdens het afspelen van Bluetooth-audio, wordt de audiostream eveneens onderbroken. De functie voor audiostreaming kan op sommige mobiele telefoons niet worden ondersteund. Er kan slechts één functie tegelijk worden gebruikt. U kunt Bluetooth handsfree en de Bluetooth audiofunctie niet tegelijkertijd gebruiken. Als u bijvoorbeeld omschakelt naar Bluetooth handsfree terwijl u Bluetooth audio afspeelt, zal de muziek stoppen.

Het afspelen van muziek in de auto is niet mogelijk als er geen muziekbestanden opgeslagen zijn op de mobiele telefoon.

### **Bluetooth-audio starten**

Verbind uw Bluetooth-apparaat met het hoofdapparaat. Druk op [MEDIA]. Het venster Bluetooth-audio wordt weergegeven.

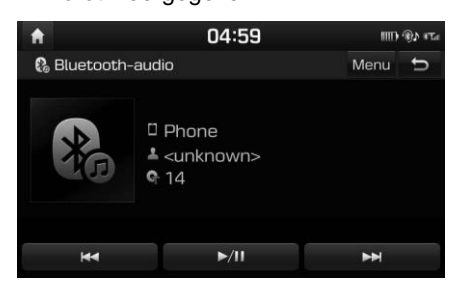

#### **Opmerking**

Druk, om Bluetooth-audio af te spelen terwijl een andere bron speelt, op [MEDIA] > [Bluetooth-audio].

#### **Pauze**

Druk op  $[\triangleright/\mathbf{I}]$  tijdens het afspelen. Druk op  $[\triangleright/\Pi]$  om het opnieuw af te spelen.

#### **Opmerking**

Deze functie wordt wellicht niet ondersteund in sommige Bluetooth-apparaten.

### **Overslaan**

U kunt het vorige of volgende bestand afspelen.

Raadpleeg voor meer informatie pagina 8 ("Overslaan").

#### **Opmerking**

Deze functie wordt wellicht niet ondersteund in sommige Bluetooth-apparaten.

## **Zoeken naar bestemming**

## **Zoeken op adres**

U kunt een bestemming vinden door te zoeken op adres.

1. Druk op [NAV] > [Adres].

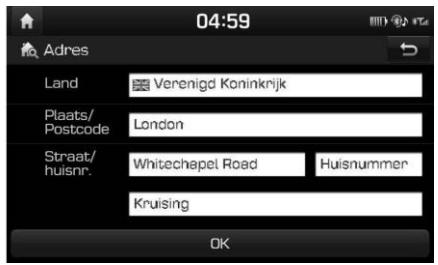

Vul Land, Plaats/Postcode, Straat/huisnr. of

Kruising in van de gewenste bestemming.

![](_page_12_Figure_7.jpeg)

Druk op [Instellen als bestemming]. Wanneer een route ingesteld is, drukt u op [Bestemm. wijzigen]. Druk op [Start].

#### **Opmerking**

De bestemming wordt automatisch opgeslagen in het menu [Vorige bestemmingen]. (Pagina 15)

## **POI**

U kunt via verschillende zoekmethoden een POI als bestemming instellen. 1. Druk op [NAV] > [POI].

![](_page_12_Picture_13.jpeg)

Tik op één van de zoekmethoden.

[Langs route]: vindt POI onderweg. [Nabij huidige positie]: vindt POI in de buurt van de huidige positie van het voertuig. [Nabij bestemming]: vindt POI in de buurt van de geselecteerde bestemming.

[Nabij cursor]: zoekt naar POI's rondom de huidige cursor wanneer de kaart gescrolld wordt.

[Naam]: vindt POI aan de hand van de naam van het gezochte. [Nabij centrum]: vindt POI's die zich in de stad bevinden.

## **Zoeken naar bestemming**

## **Hyundai-service**

U kunt ook Hyundai-dealers als bestemming invoeren.

### **Nabij huidige positie**

U kunt zoekresultaten verkrijgen in de buurt van uw huidige positie.

1. Druk op [NAV] > [Hyundai-service] > [Nabij huidige positie].

![](_page_13_Picture_6.jpeg)

Druk op [Afstand], [Naam] of [Categorie] om de lijst op volgorde van afstand, naam of categorie te sorteren.

Druk op het gewenste item in de lijst. Volg stappen 3-4 uit "Zoeken op adres" op pagina 13.

#### **Naam**

U kunt naar een Hyundai-dealer zoeken door de naam in te voeren met het toetsenbord.

- 1. Druk op [NAV] > [Hyundaiservice] > [Naam].
- 2. Selecteer het land van voorkeur.

![](_page_13_Picture_13.jpeg)

Voer de naam van de dealer in en druk op [OK].

Druk op het gewenste item in de lijst. Volg stappen 3-4 uit "Zoeken op adres" op pagina 13.

#### **Opmerking**

De informatie over de dealers komt mogelijk niet overeen met de kaartgegevens, omdat de informatie kan zijn bijgewerkt.

## **Coördinaten**

U kunt een bestemming vinden door de breedte-en lengtecoördinatien in te voeren. Er zijn twee manieren om op coördinaten te zoeken ([D.M.S.] of [Decim.]).

1. Druk op [NAV] > [Coördinaten].

![](_page_13_Picture_182.jpeg)

Druk op [D.M.S] of [Decim.]. Voer de coördinaten in en druk op [OK]. Volg stappen 3-4 uit "Zoeken op adres" op pagina 13.

## **Vorige bestemmingen**

U kunt een van de locaties waar u eerder naar heeft gezocht selecteren als bestemming, tourpunt en startpunt. 1. Druk op [NAV] > [Vorige bestemmingen].

![](_page_14_Picture_3.jpeg)

Druk op [Datum], [Naam] of [Categorie] om de lijst op volgorde van datum, naam of categorie te sorteren. Druk op [Menu] > [Verwijderen] om de vorige bestemmingen te verwijderen. Selecteer het gewenste item en druk dan op [Verwijderen] > [Ja]. [Alles markeren]: markeert alle items. [Alles demarkeren]:

demarkeert alle items.

Druk op het gewenste item in de lijst. Volg stappen 3-4 uit "Zoeken op adres" op pagina 13.

## **Adresboek**

U kunt de bestemming selecteren van een locatie die is opgeslagen in het menu [Adresboek]. Om deze functie effectiever te gebruiken, zou u bestemmingen waar u vaak naartoe gaat vooraf moeten opslaan. Allereerst slaat u op in het menu [Adresboek] via de zoekfunctie op bestemming.

1. Druk op [NAV] > [Adresboek].

![](_page_14_Picture_10.jpeg)

Druk op [Datum], [Naam] of [Categorie] om de lijst op volgorde van datum, naam of categorie te sorteren. Druk op het gewenste item in de lijst. Volg stappen 3-4 uit "Zoeken op adres" op pagina 13.

## **Reisplan laden**

Deze functie kan worden gebruikt om een route met verschillende routepunten in te stellen.

U kunt de bestemming van een locatie opgeslagen vinden in het menu [Reisplan laden]. Om deze functie effectiever te gebruiken, zou u bestemmingen waar u vaak naartoe gaat vooraf moeten opslaan.

#### **Zoeken naar tour**

1. Druk op [NAV] > [Reisplan laden].

![](_page_14_Picture_190.jpeg)

Druk op [Datum] of [Naam] om de lijst te ordenen op datum of naam. Selecteer het gewenste item. Druk op [OK] > [Start].

#### **De tour wissen**

Druk op [Menu] > [Verwijderen] in de lijst tour laden.

![](_page_15_Picture_177.jpeg)

Selecteer het gewenste item en druk dan op [Verwijderen] > [Ja]. Druk op [Datum] of [Naam] om de lijst te ordenen op datum of naam. [Alles markeren]: markeert alle items. [Alles demarkeren]: demarkeert alle items.

## **Mijn POI's**

Deze functie wordt gebruikt om persoonlijke POI-gegevens te importeren, inclusief de kaartinformatie (positie, naam...), die worden opgeslagen op het USB-geheugenapparaat. Later kunt u via het menu Mijn POI's de data selecteren als bestemming.

**Opmerking** Ondersteunde POI-groepsformaten. POI-groepsformaat: ".kml"/ ".gpx"

#### **Importeren van de POI-data**

Sla het POI-bestand inclusief kaartinformatie (positie, naam...) vanuit de webkaart op het USB-geheugenapparaat op.

Sluit het USB-apparaat aan op de USB-poort.

Druk op  $[NAV] > [Mijn PO] > [1.1]$ . Of druk op  $\left| \bigotimes \right|$  > [Navigatie] > [Mijn] gegev.] > [Mijn POI's importeren via USB].

![](_page_15_Picture_12.jpeg)

### Druk op [Ja].

De lijst POI-groepen wordt weergegeven.

![](_page_15_Picture_15.jpeg)

Selecteer het gewenste POI-bestand.

Druk op [Alles markeren] om alle POI-groepen te selecteren. Druk op [Alles demarkeren] om alle POI-groepen te deselecteren. Druk op [Import].

De POI-groepen worden geïmporteerd.

![](_page_15_Picture_19.jpeg)

#### **Opmerking**

Als data die op de USB is opgeslagen een ander coördinatensysteem gebruikt dan het huidige systeem, kan de importpositie anders zijn dan de bestaande. Controleer of de POI-data goed is geïmporteerd.

### **Zoeken naar bestemming aan de hand van Mijn POI**

Druk op [NAV] > [Mijn POI]. Selecteer de POI-groep. De lijst met POI's wordt weergegeven.

![](_page_16_Picture_5.jpeg)

Druk op het gewenste item in de lijst. Volg stappen 3-4 uit "Zoeken op adres" op pagina 13.

### **Opmerking**

De bestemming wordt automatisch opgeslagen in het menu [Vorige bestemmingen]. (Pagina 15)

## **Thuis, Kantoor, Favorieten**

Als de locaties van uw huis, kantoor en favoriete locaties reeds zijn opgeslagen in [Favorieten], kunt u ze makkelijk ophalen door erop te tikken. **Sla eerst thuis, kantoor en favorieten op in het menu [Favorieten] via de zoekfunctie bestemming.**

## **Thuis, Kantoor of Favorieten registreren**

1. Druk op [NAV] > [Favorieten].

![](_page_16_Picture_13.jpeg)

Druk op [Thuis], [Kantoor] of [Favoriet (1~6)]. Selecteer de gewenste positie via de zoekfunctie op bestemming. Druk op [OK] wanneer het zoeken

naar de bestemming voltooid is.

![](_page_16_Picture_16.jpeg)

Voer de gewenste naam in en druk op [OK].

Het wordt automatisch opgeslagen in het menu [Favorieten].

### **Thuis, kantoor of favoriete plaats vinden**

Druk op [NAV] > [Favorieten] > [Thuis], [Kantoor] of favoriete plaats. Volg stappen 3-4 uit "Zoeken op adres" op pagina 13.

### **Het koppelen en verbinden van het apparaat met een Bluetooth-telefoon**

Om de Bluetooth-functie te kunnen gebruiken, dient u ervoor te zorgen dat Bluetooth op uw telefoon aan staat. Raadpleeg de gebruikershandleiding van uw telefoon.

#### **Als er geen telefoons gekoppeld zijn**

Druk op " $\mathcal{C}$  op de hoofdapparaat of de bediening op het stuurwiel. [Annuleren]: annuleert de Bluetooth-verbinding. [Help]: gaat naar de beknopte handleiding van het [Bluetooth]-menu. Initieer in uw telefoon het zoeken naar Bluetooth-apparaten. (Het standaard apparaat is i10.) 1) Als SSP (Secure Simple Pairing) niet wordt ondersteund, voert u uw wachtwoord in op het Bluetooth-apparaat. (Het standaardwachtwoord is 0000.) Als SSP (Secure Simple Pairing) ondersteund wordt, drukt u op [Ja] in het pop-upvenster op uw Bluetoothapparaat. (Het pop-upvenster kan verschillen van de werkelijke informatie van het Bluetooth-apparaat).

Bluetooth-apparaat is verbonden. De mobiele telefoon maakt contact en de oproeplijst wordt gedownload. Als de verbinding mislukt is, wordt er een foutmelding op het scherm weergegeven.

#### **Wanneer een telefoon al gekoppeld is**

Druk op " $\mathcal{C}$ " op de hoofdapparaat of de bediening op het stuurwiel. Druk op het apparaat op het pop-upscherm van de Bluetooth-apparatenlijst. Druk, als u met een additioneel apparaat wilt paren, op [Nieuw toevoegen]. Volg de stappen 3-4 van "Als er geen telefoons gekoppeld zijn".

### **Wanneer een extra apparaat wordt gekoppeld**

1. i) Als u de toets  $[\mathbf{\Omega}]$  gebruikt, drukt u op  $\left| \bm{\breve{\Phi}} \right|$  >  $\left| \text{Telefoon} \right|$  >  $\left| \text{Bluetooth-verbindingen} \right|$ .

![](_page_17_Picture_10.jpeg)

#### Als u de toets  $\mathcal{C}$ l gebruikt, drukt u op  $\mathcal{C}$ l.

![](_page_17_Picture_12.jpeg)

i) Selecteer het apparaat dat u wilt verbinden. Als er geen apparaat is waarmee u wilt verbinden, drukt u op [Nieuw toevoegen]. Initieer in uw telefoon het zoeken naar Bluetooth-apparaten. (Het standaard apparaat is i10.) i) Als SSP (Secure Simple Pairing) niet wordt ondersteund, voert u uw wachtwoord in op het Bluetooth-apparaat. (Het standaardwachtwoord is 0000.) Als SSP (Secure Simple Pairing) ondersteund wordt, drukt u op [Ja] in het pop-upvenster op uw Bluetoothapparaat. (Het pop-upvenster kan verschillen van de werkelijke informatie van het Bluetooth-apparaat).

Bluetooth-apparaat is verbonden. De mobiele telefoon maakt contact en de oproeplijst wordt gedownload. Als de verbinding mislukt is, wordt er een foutmelding op het scherm weergegeven.

## **Bellen door het telefoonnummer in te voeren**

Verbind uw apparaat en de Bluetoothtelefoon met elkaar voordat u belt.

Voer het telefoonnummer in met het toetsenbord op het telefoonscherm.

Druk op [<sup>1</sup>] op het telefoonscherm of op " $\bigcap$ " op de afstandsbediening op het stuur.

#### Opmerking

Als u het verkeerde nummer draait, kunt u op [  $\mathbb{Z}$  ] drukken om een cijfer van het ingevoerde nummer te verwijderen.

## **Bellen met opnieuw kiezen**

Houd [  $\Box$ ] op het telefoonscherm ingedrukt of " $\bigcap$ " op de afstandsbediening op het stuur.

#### **Opmerking**

Opnieuw kiezen is niet mogelijk als er geen nummer in de lijst met uitgevoerde gesprekken staat.

### **Gesprek aannemen/weigeren**

Als er een inkomend gesprek is zal er een pop-upbericht verschijnen. Druk op [Aannemen] in het pop-upbericht of

op [ ] op de afstandsbediening van het stuur. Om een oproep te weigeren, selecteert u [Negeren] in het pop-upbericht of  $\Box$ ] op de afstandsbediening van het stuur.

#### **Opmerking**

Als de Call-ID service beschikbaar is, zal het telefoonnummer van de beller weergegeven worden.

Indien het telefoonnummer van de beller in het telefoonboek opgeslagen is, wordt de naam van de beller op het apparaat weergegeven. In sommige mobiele telefoons wordt bij het ontvangen van een gesprek de functie [Negeren] mogelijk niet ondersteund.

## **Het gesprek wisselen naar de mobiele telefoon**

Als u de oproep wilt overschakelen naar de mobiele telefoon terwijl u op de handsfree telefoon van de auto spreekt, drukt u op [Naar mobiel] op het scherm of houdt u  $\lceil \cdot \rceil$  ingedrukt op de afstandsbediening van het stuur.

Zoals hieronder afgebeeld wordt het gesprek gewisseld naar de mobiele telefoon.

![](_page_18_Picture_21.jpeg)

Als u de oproep wilt overschakelen naar de mobiele telefoon terwijl u op de handsfree telefoon van de auto spreekt, drukt u op [Handsfree gebruiken] op het scherm of houdt u  $\lceil \cdot \rceil$  ingedrukt op de afstandsbediening van het stuur. Het gesprek wordt gewisseld naar handsfree in de auto.

## **Een gesprek beëindigen**

Om een gesprek te beëindigen drukt u op  $\Box$  op het telefoonscherm of op " $\Box$ " op de afstandsbediening op het stuur. Het gesprek wordt beëindigd.

## **Het menu gebruiken tijdens een gesprek**

Tijdens een gesprek kunt u van de volgende menu-onderdelen gebruikmaken.

![](_page_19_Figure_3.jpeg)

## **Gesprekkenlijst**

## **Het voeren van een gesprek vanuit de gesprekkenlijst**

1. Druk op  $\lceil \Theta \rceil$  op het telefoonscherm.

![](_page_19_Picture_199.jpeg)

Druk op [Alle gesprekken], [Uitgaand], [Aangenomen] of [Gemist].

[Alle gesprekken]: geeft de gehele gesprekkenlijst weer. [Uitgaand]: geeft de uitgaande gesprekken weer. [Aangenomen] of: geeft de inkomende gesprekken weer. [Gemist]: geeft de lijst van gemiste gesprekken weer. Druk op de invoer die u wilt bellen.

#### **Opmerking**

In sommige mobiele telefoons wordt de

gesprekkenlijst mogelijk niet opgeslagen.

## **Contactpersonen**

#### **Het voeren van een gesprek vanuit contacten**

Druk op [  $\Box$  ] op het telefoonscherm. De contactpersonen worden op het scherm getoond.

![](_page_19_Picture_200.jpeg)

Selecteer de contactpersoon die u wilt bellen uit de contactpersonenlijst.

## **Bluetooth**® **Draadloze technologie**

#### **Zoeken op naam of nummer**

U kunt contacten zoeken met de naam of het nummer dat u invoert.

Druk op  $\| \cdot \|$  > [Menu] > [Zoeken] op naam] of [Zoeken op nummer] op het telefoonscherm.

![](_page_20_Picture_122.jpeg)

![](_page_20_Picture_123.jpeg)

Voer de naam of het nummer in en druk op [OK]. Kies het contact dat u wilt bellen.

### **Favorieten**

#### **Favorieten bellen**

Als het telefoonnummer reeds is opgeslagen in Favorieten, kunt u het snel bellen door erop te tikken. Voeg het telefoonnummer eerst toe aan Favorieten. Raadpleeg hiervoor "Als favoriet toevoegen" op pagina 21.

1. Druk op  $\left[\begin{array}{c} \star \\ \star \end{array}\right]$  op het telefoonscherm.

![](_page_20_Picture_124.jpeg)

<Favorietenvenster> 2.

Selecteer de gewenste favoriet.

### **Als favoriet toevoegen**

Er kunnen tot 20 contacten toegevoegd worden aan het menu [Favorieten].

Druk op  $[\overline{\mathbf{M}}]$  > [Menu] > [Nieuw toevoegen] op het telefoonscherm.

![](_page_20_Picture_125.jpeg)

2. Selecteer één van de contacten.

## **Vóór gebruik van Verbonden Services**

#### **Wat is Verbonden Services?**

Verbonden Services maken gebruik van TomTom Live Service om gebruikers in staat te stellen additionele informatie te ontvangen in hun autonavigatiesysteem via het mobiele telefoonnetwerk.

#### **Verkeer**

Levert de meest nauwkeurige verkeersinformatie elke twee minuten. Als u de bestemming instelt, kunt u de aanbeveling krijgen om de route opnieuw te berekenen volgens de verkeersomstandigheden.

#### **Weersinformatie**

Geeft weersinformatie en -voorspellingen voor vijf dagen en geeft weersinformatie van de belangrijkste Europese steden op de kaart.

#### **Camerawaarschuwingen**

Levert nauwkeurige en tijdige waarschuwingen voor snelheidscamera's.

#### **Live-POI**

Levert POI-zoekresultaten op basis van real-time locatie-informatie.

#### **Verbinden van de telefoon voor het gebruik van Verbonden Services**

Activeer de Wi-Fi-hotspot op uw mobiele telefoon, en zoek naar het Wi-Fi-netwerk. (Voor details raadpleeg de gebruikershandleiding van uw mobiele telefoon.)

#### **Opmerking**

Door een Wi-Fi-hotspot te maken, kunnen uw datakosten oplopen, afhankelijk van uw dataplan, in het bijzonder bij roaming. De batterij van de mobiele telefoon kan snel leegraken, dus denk eraan de telefoon op te laden wanneer u Verbonden Services gebruikt.

2. Druk op  $[\bullet] >$  [Wi-Fi].

### 3. Druk op [Wi-Fi].

![](_page_21_Picture_18.jpeg)

Druk op [Wi-Fi-netwerklijst]. Selecteer het gewenste netwerk. (Als u handmatig met het Wi-Fi-netwerk wilt verbinden, druk dan op

#### [Wi-Fi-netwerk toevoegen]. In het bijzonder kunt u verbinding leggen

met verborgen Wi-Fi-netwerken.)

![](_page_21_Picture_22.jpeg)

### **Opmerking**

Wanneer u voor de eerste keer het netwerk verbindt, wordt het mededelingenscherm voor informatie delen getoond. Lees zorgvuldig en druk dan op [Akkoord].

![](_page_21_Picture_25.jpeg)

## **Functies**

### **Verkeer**

De huidige verkeers-/weginformatie wordt kort weergegeven op de lijst van verkeersinformatie. Afhankelijk van de voorwaarden wordt deze functie mogelijk niet weergegeven.

1. Druk op  $\lceil i \rceil$  > [Verkeer].

![](_page_22_Picture_5.jpeg)

Er wordt alleen verkeersinformatie langs de route weergegeven nadat een route is ingesteld.

De totale vertragingstijd wordt weergegeven in de titel. Deze kan door afronding anders zijn dan de som van alle vertragingstijden.

#### 2. Druk op het gewenste onderdeel.

![](_page_22_Picture_9.jpeg)

verschillende verkeersproblemen heen. [Op kaart]: toont de kaart op het scherm voor het geselecteerde gebied. [Omleiding]: berekent de route opnieuw op basis van de verkeersinformatie.

### **Live-POI**

U kunt een POI als bestemming instellen met behulp van verschillende zoekmethodes.

**Zoeken naar POI aan de hand van [Nabij huidige positie] of [Nabij bestemming]** 1. Druk op  $\lceil \mathbf{i} \rceil$  > [Live-POI].

![](_page_22_Picture_14.jpeg)

Druk op [Nabij huidige positie] of [Nabij bestemming]. [Nabij huidige positie]: zoekt POI dichtbij de huidige positie van het voertuig. [Nabij bestemming]: zoekt POI dichtbij de geselecteerde bestemming. Voer de naam van het gewenste POI (Point of Interest) in en druk op [OK]. Selecteer de gewenste bestemming. Volg stappen 3-4 uit "Zoeken op adres" op pagina 13.

### **Zoeken naar POI aan de hand van [Nabij centrum]**

Druk op  $\vec{i}$  1 > [Live-POI] > [Nabij centrum].

![](_page_22_Picture_18.jpeg)

Voer de naam van het gewenste plaats in en druk op [OK]. Voer de naam van het gewenste POI (Point of Interest) in en druk op [OK].

Selecteer de gewenste bestemming. Volg stappen 3-4 uit "Zoeken op adres" op pagina 13.

#### **Zoeken naar POI aan de hand van [Nabij cursor]**

Lang drukken op het gewenste gebied van de kaart. Het geselecteerde punt zal centraal op het scherm verschijnen en de scroll-markering zal getoond worden.

![](_page_23_Picture_4.jpeg)

Druk op  $\lceil \mathbf{i} \rceil$  > [Live-POI] > [Nabij cursor]. Voer de naam van het gewenste POI (Point of Interest) in en druk op [OK]. Selecteer de gewenste bestemming. Volg stappen 3-4 uit "Zoeken op adres" op pagina 13.

#### **Weer**

Geeft het weerbericht voor de volgende dag, inclusief de huidige dag, voor de huidige positie en bestemming.

Druk op  $\lceil \mathbf{i} \rceil$  > [Weer] > [Huidige] positie] of [Bestemming].

![](_page_23_Picture_164.jpeg)

[Huidige positie]: geeft informatie over het weer in uw huidige positie. [Bestemming]: geeft informatie over het weer in uw bestemming. Druk op de gewenste lijst voor meer weersinformatie.

#### **Instellen van Favorieten**

Als uw favoriete locaties reeds opgeslagen zijn in het menu [Favorieten], kunt u gemakkelijk weersinformatie controleren voor favoriete locaties.

Druk op  $\lceil \mathbf{i} \rceil$  > [Weer] > [Favorieten] > [Menu] > [Toevoegen].

![](_page_23_Picture_14.jpeg)

Zoek de naam van de plaats en selecteer de gewenste plaats. Druk op [Aan favorieten toevoegen].

![](_page_23_Picture_165.jpeg)

Druk op de gewenste lijst voor meer weersinformatie.

#### **Opmerking**

U kunt ook de huidige positie of bestemming opslaan als favorieten. Druk op  $\begin{bmatrix} i \\ \end{bmatrix}$  > [Weer] > [Huidige positie] of [Bestemming] > [Menu] > [Toevoegen].

#### **Favorieten verwijderen**

Druk op  $\lceil \mathbf{i} \rceil$  > [Weer] > [Favorieten] > [Menu] > [Verwijderen].

![](_page_24_Picture_207.jpeg)

Selecteer het gewenste item en druk dan op [Verwijderen] > [Ja].

[Alles markeren]: markeert alle items. [Alles demarkeren]: demarkeert alle items.

### **Camerawaarschuwingen**

1. Druk op  $\lceil \bm{\bullet} \rceil$  > [Navigatie] > [Navigatie].

![](_page_24_Picture_208.jpeg)

Druk op [Waarschuwing radarcontrole] of [Waarschuwing gevarenzone]. Het scherm bericht gebruiken wordt weergegeven. Lees het goed en druk dan op [Akkoord] om de functie te gebruiken.

#### **Opmerking**

[Waarschuwing radarcontrole] of [Waarschuwing gevarenzone] wordt alleen weergegeven wanneer het Wi-Fi netwerk is verbonden. Afhankelijk van de wetgeving van het land kan de [Waarschuwing radarcontrole] worden veranderd in [Waarschuwing gevarenzone]. Afhankelijk van de wetgeving van het land kan [Waarschuwing radarcontrole] of [Waarschuwing gevarenzone] niet beschikbaar zijn.

### Druk op [MAP].

De waarschuwing voor de snelheidscamera verschijnt ongeveer 10 seconden of 100 m vóór het aankomstpunt van de camera.

![](_page_24_Picture_17.jpeg)

#### **Opmerking**

Afhankelijk van de regio en het type snelheidscamera kan het beeld verschillen. U kunt de betreffende informatie-update opvragen door te drukken op het pictogram snelheidscamera-informatie.

Als de camerawaarschuwing verschijnt terwijl er geen snelheidscamera is, kunt u TomTom verzoeken om de camera-informatie te verwijderen door op de afbeelding van de snelheidscamera te drukken.

Als er een snelheidscamera verschijnt terwijl er geen camerawaarschuwing is, kunt u dit aan TomTom melden door op de toets snelheidscamera melden te drukken.

# **Ondersteuning - Hotline**

Website: http://www.navigation.com/hyundai

Internationaal gratis nummer: 00800 18 23 53 22

Telefoonnummer voor alle andere landen (of als gratis nummers niet ondersteund worden): +31 555 384 245